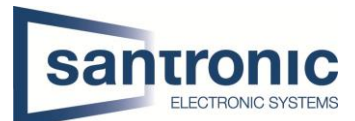

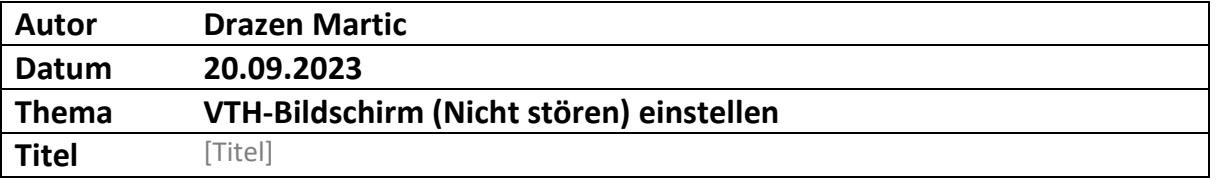

## Inhaltsverzeichnis

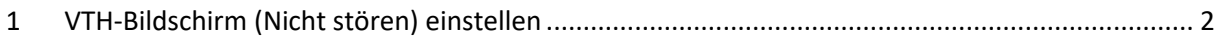

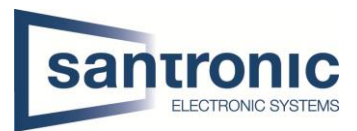

## <span id="page-1-0"></span>1 VTH-Bildschirm (Nicht stören) einstellen

Sie befinden sich nun vor dem VTH-Bildschirm und drücken 1 x-mal auf den schwarzen Bildschirm bis bei Ihnen das gleiche erscheint wie bei uns.

Nun klicken sie auf die Einstellungen.

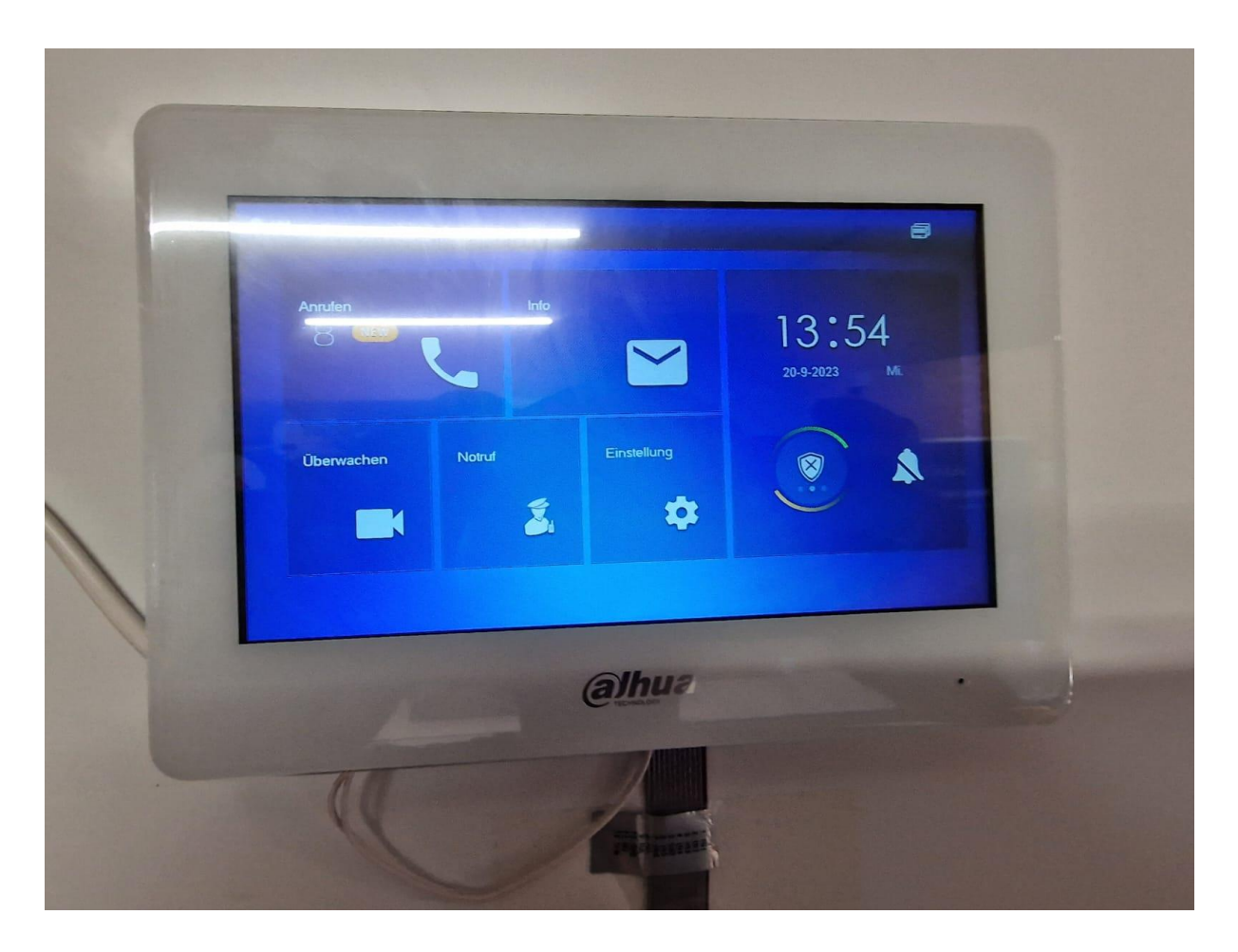

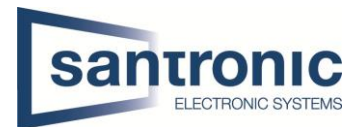

Sind sie in den Einstellungen drin, müssen sie auf die Allgemeinen Einstellungen gehen und dort unter Zeit hat es den DND-Zeitraum. Diesen müssen sie aktivieren und unten die Tage setzten an denen sie wollen das, dass nicht stören aktiviert ist. Haben sie das gemacht klicken sie unten auf OK.

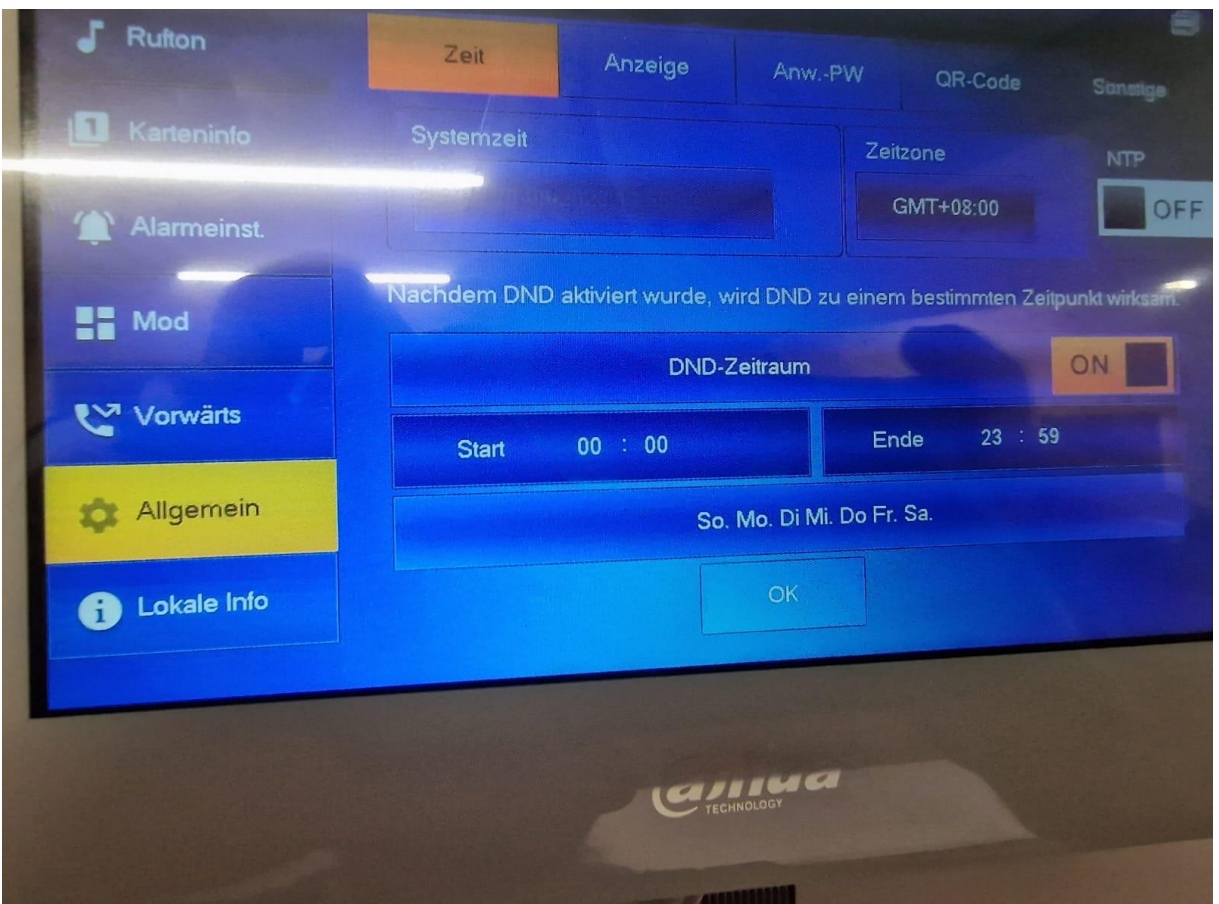

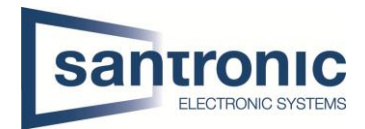

Wenn sie alles richtig eingestellt haben, erscheint bei Ihnen die gleiche Nachricht wie hier.

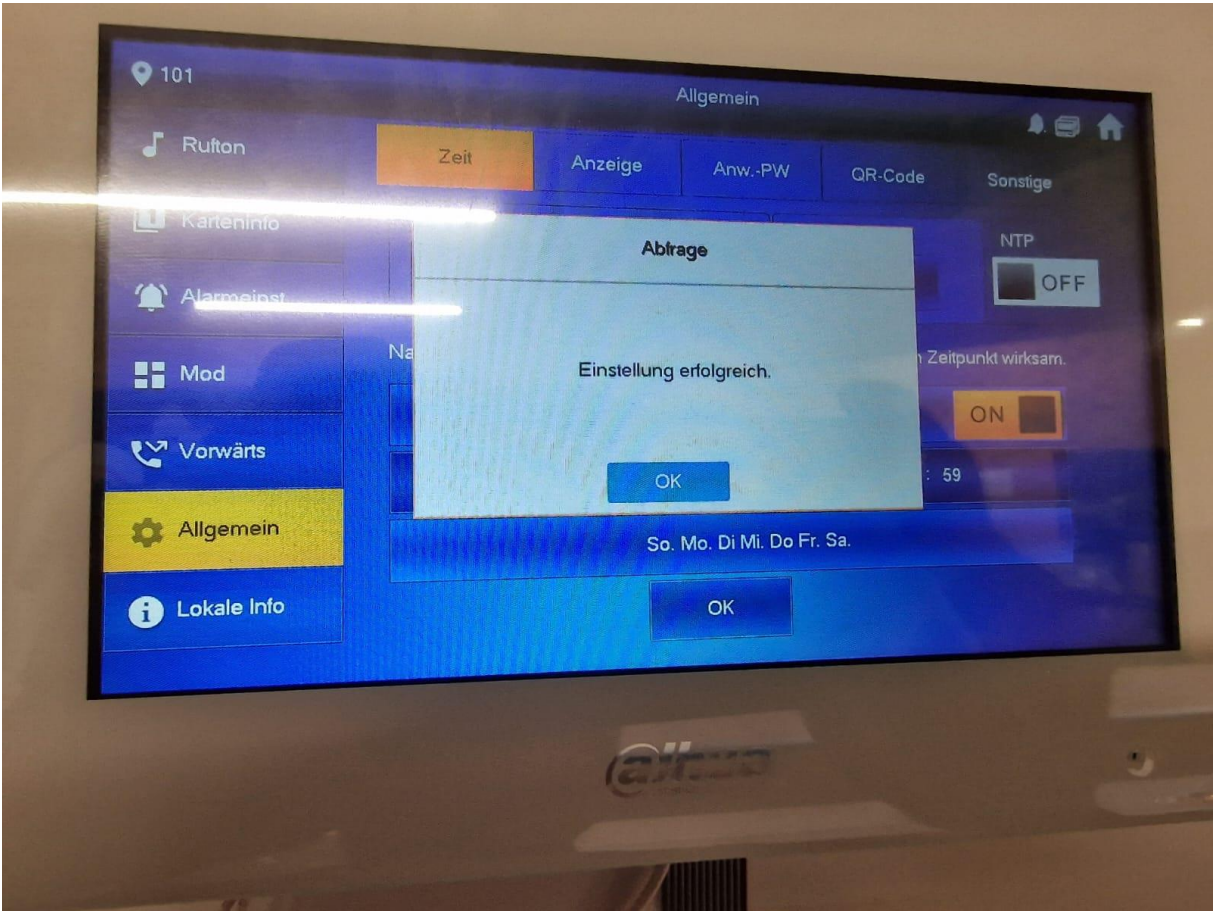

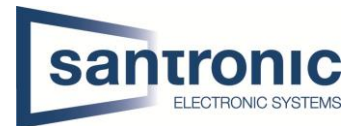

Nachdem sie es richtig Eingestellt haben und auf das Glockensymbol klicken müsste es Gelb werden.

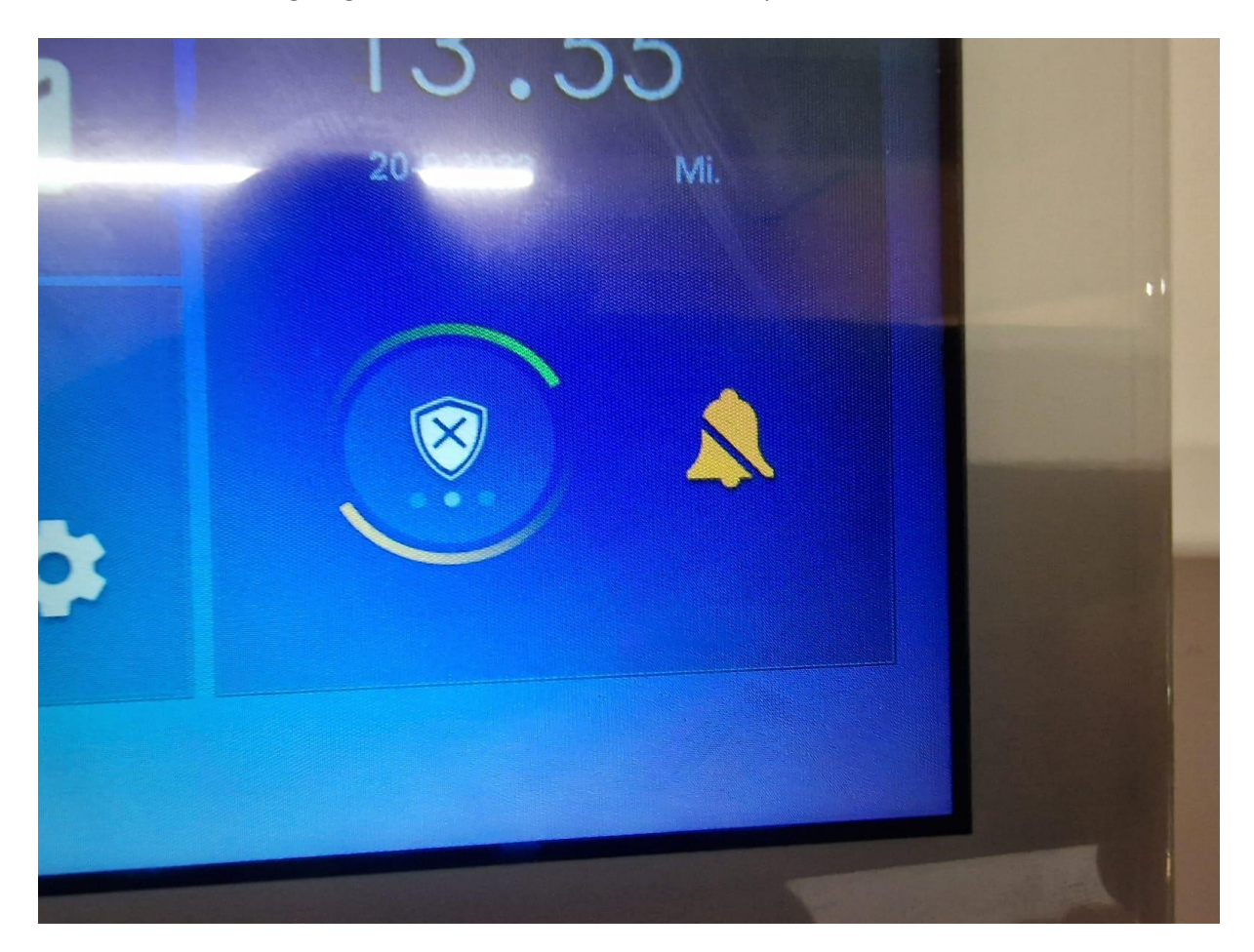